# Insis Lecture

How to use the Integrated Study Information System

Admission & Marketing Office

### CONTENT

- Homepage log in
- Personal data check
- Password change
- Mailbox
- Student's portal main functions
- Course registration
- Documents
- Persons at VSE
- Eduroam
- Q&A

### **Insis Homepage**

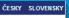

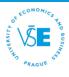

#### **Integrated Study Information System**

⊕ Aug 25, 2021 10:02 a.m. 
☐ Radim

Integrated Study Information System of Prague University of Economics and Business allows the academic community, university staff and public to access a wide range of information. Many people have devoted much of their time and effort to help implement the system at the university. Therefore, we will truly appreciate if you direct any problems you encounter or comments you may have to the university system administrators. This way we will be able to help you or complement the information system with any relevant features. We recommend that you contact us on our e-mail address Contact address.

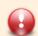

Measure of Rector - Regime measure in VŠE interior valid from July 1 until further notice

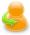

• Log in to the Personal administration of InSIS First log in to InSIS instructions • System integrators

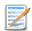

#### Admission procedure

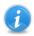

#### Information about VŠE

- Persons at VŠE Validity verification of identification cards Departments Thematic search Types of ID cards in use
- · Public document server

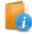

#### Study information

· Academic year schedule · Study plans · Course catalogue · Electronic study materials · Final theses at VŠE · Timetables

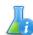

#### Science and research information

• Projects • Publications

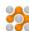

#### About the information system

InSIS documentation
 Statistics of using InSIS
 Are you thinking of implementing a study information system at your university?

### **LOG IN**

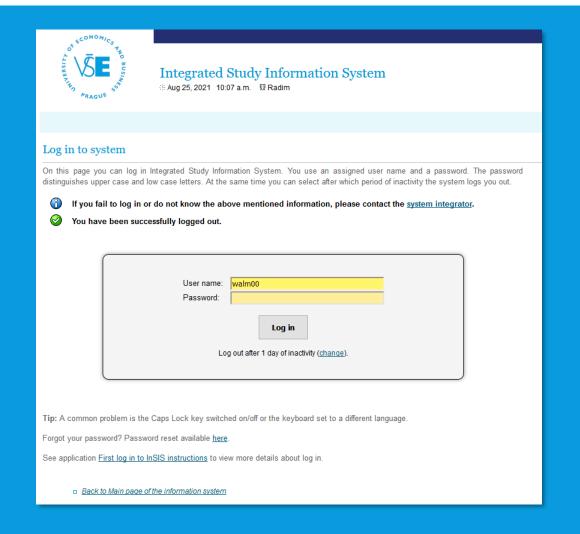

- Username and Password (given by a coordinator) – be careful for structure of password (numbers, small or capital letters)
- Username without "@vse.cz"

### **PERSONAL ADMINISTRATION**

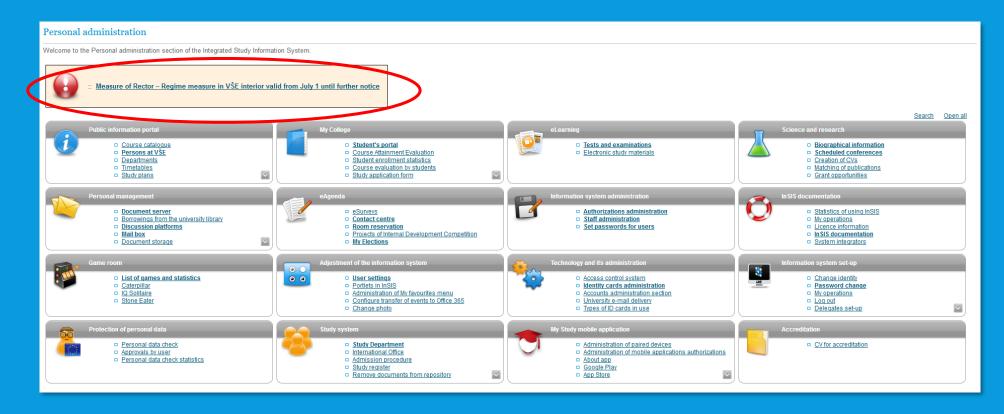

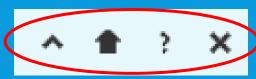

#### From left to right:

- Back
- Personal Administration
- Help
- Log out

### PERSONAL DATA CHECK

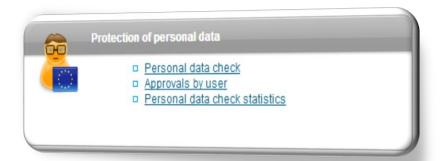

- Protection of personal data
- In case of change → inform your study coordinator immediately

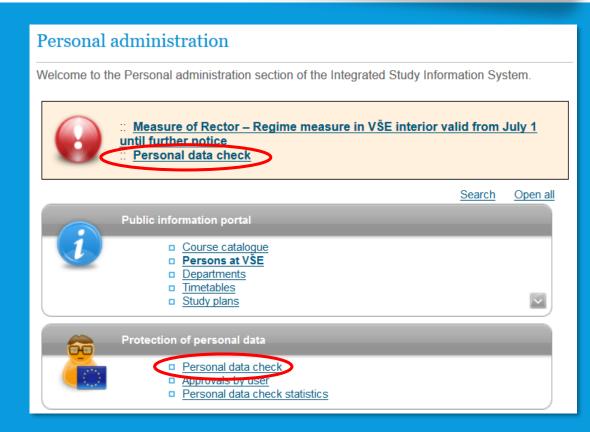

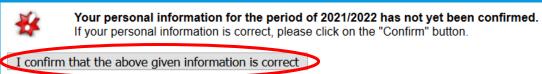

### **PASSWORD**

Information system set-up

Change identity
Password change
My operations
Loq out
Delegates set-up
Security data for password restoration
Setting of authentication using one-time passwords
(OTP)

- default password X regular password
- → PASSWORD CHANGE
  - Check the password requisites
  - expiration time: every 2 years
- Lost password
  - ADVICE: set security question
  - lost password → answer the security question
  - if not → contact your <u>system integrator</u>

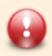

Your password expires in less than 14 days. Change your password here.

#### Password requisites

- Minimum length of password is 12 characters.
- Minimum number of small letters is 1.
- Minimum number of capital letters is 1.
- Minimum number of letters is 1.
- Minimum number of non-letter characters is 1.
- Maximum number of consecutive identical characters is 3.
- Password must be very strong
- The alternative to meeting the required minimum of digits, letters, etc. is a password containing at least 30 characters, including no fewer than 5 various characters.
- Number of old passwords that the new password must be different from is 5.
- Minimum number of changes compared to old password is 5.

Diacritics is prohibited (only ASCII characters are allowed).

### **VŠE STUDENT E-MAIL (@vse.cz)**

- password change is verified → you can access your university e-mail
- Two ways:
  - 1) InSIS Office365 link
  - 2) o365.vse.cz accessible from any device to log in: **username@vse.cz** + **password** (the same as to InSIS)

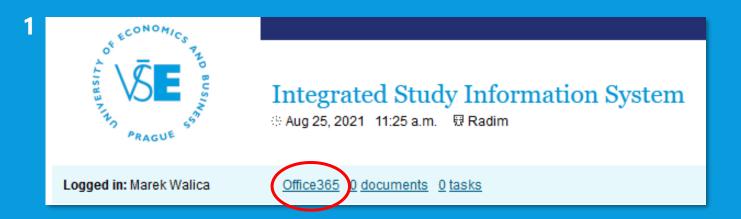

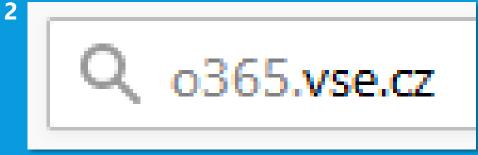

### **VŠE STUDENT E-MAIL**

- Useful links:
  - Set up your Office 365 mailbox in Outlook
  - Installing Office 365
  - Log-in to Office 365

# STUDENT'S PORTAL

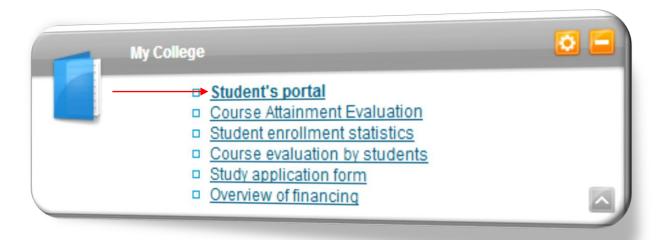

#### InSIS → Student's Portal → My College

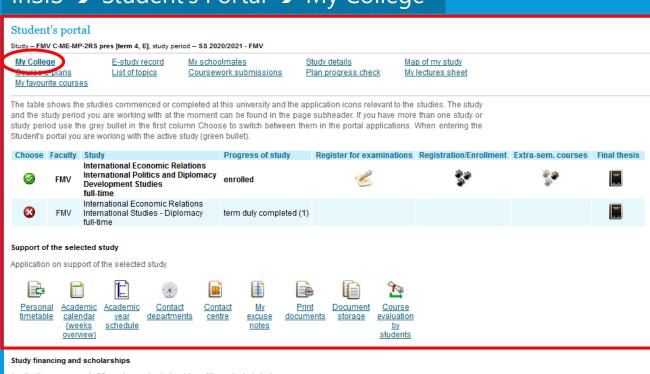

Application on support of financing and scholarships of the selected study.

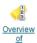

financing

(all

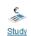

financing

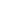

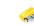

benefit

application form

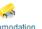

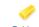

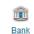

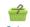

#### studies) My College abroad

Application supporting the foreign administration of a currently selected studies.

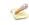

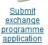

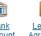

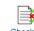

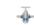

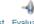

Bank Learning Agreement account programme number for (Study study plan abroad)

Checklist Evaluation of abroad placement

Applications which are not directly bonded to the selected study may be relevant for it though.

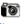

Change

#### InSIS → Student's Portal → My College

#### Student's portal

My favourite courses

Study - FMV C-ME-MP-2RS pres [term 4, E], study period - \$\$ 2020/2021 - FMV

My College Course e-plans E-study record List of topics My schoolmates
Coursework submissions

Study details
Plan progress check

Map of my study My lectures sheet

The table shows the studies commenced or completed at this university and the application icons relevant to the studies. The study and the study period you are working with at the moment can be found in the page subheader. If you have more than one study or study period use the grey bullet in the first column Choose to switch between them in the portal applications. When entering the Student's portal you are working with the active study (green bullet).

| Choose   | Faculty | Study                                                                                                    | Progress of study       | Register for examinations | Registration/Enrollment | Extra-sem. courses | Final thesis |
|----------|---------|----------------------------------------------------------------------------------------------------|-------------------------|---------------------------|-------------------------|--------------------|--------------|
| <b>②</b> | FMV     | International Economic Relations<br>International Politics and Diplomacy<br>Development Studies<br>full-time | enrolled                |                           | ***                     | **                 | =            |
| <b>⊗</b> | FMV     | International Economic Relations<br>International Studies - Diplomacy<br>full-time                           | term duly completed (1) |                           |                         |                    |              |

#### Support of the selected study

Application on support of the selected study.

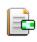

Personal timetable

Academic calendar (weeks

overview)

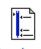

Academic year schedule

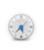

Contact departments

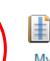

Contact

centre

My excuse notes

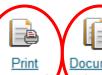

Print Document storage

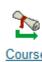

Course evaluation by students

#### InSIS → Student's Portal → My College → Contact centre / Print documents / Document storage

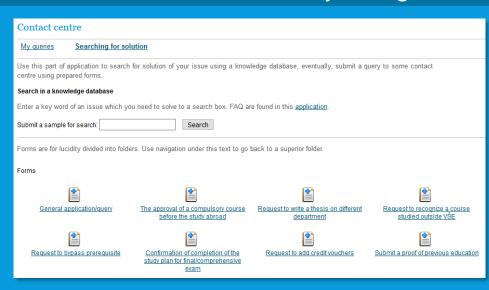

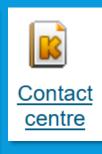

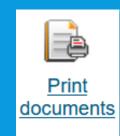

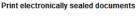

Use the following icons to print study documents with electronic seal. Click on any icon to create a document that will be later supplied with electronic seal and within an hour will appear in the Document storage application

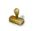

confirmation

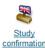

form (in

English)

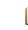

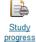

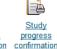

form in

English

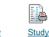

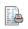

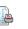

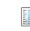

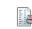

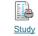

overview English)

#### Print documents

confirmation

Use the following icons to print study documents.

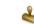

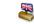

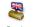

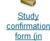

English)

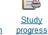

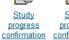

Study progress confirmation form in

English

Print enrollment

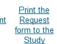

Print the for social benefit department

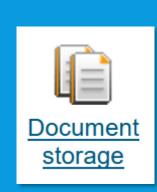

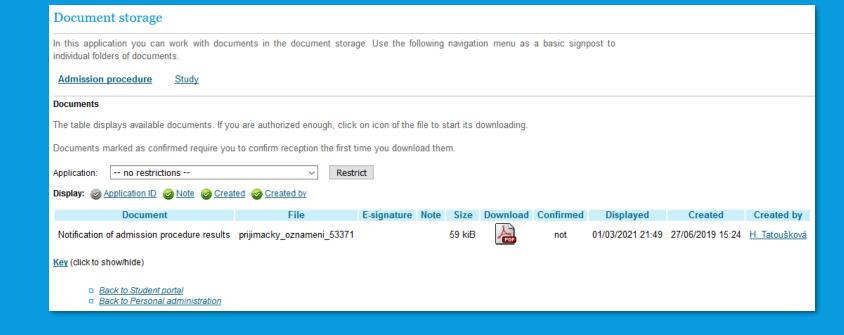

### **COURSE REGISTRATION**

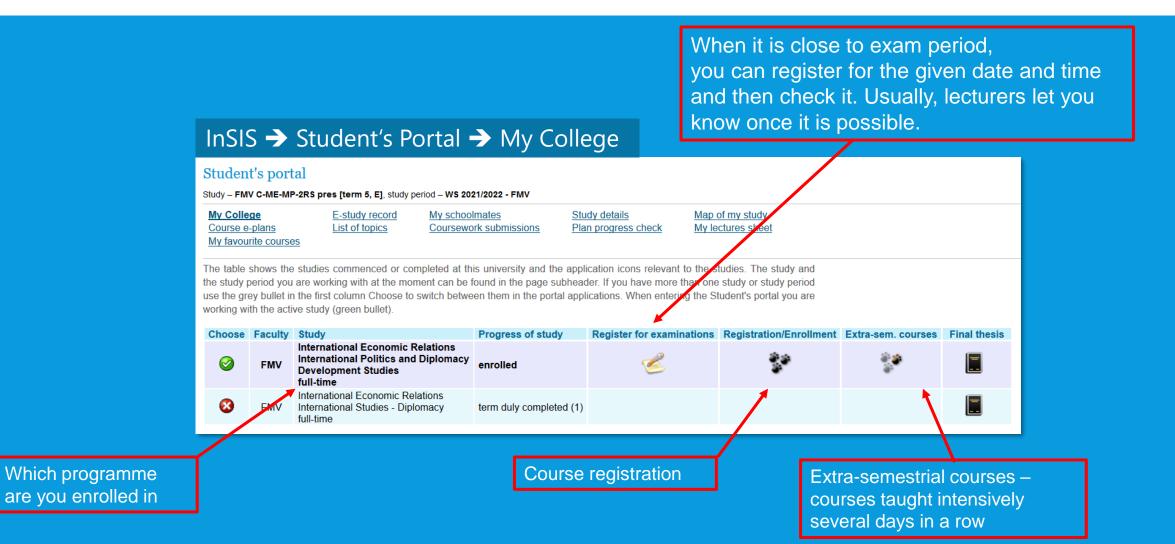

### **REGISTRATION – 3 STEPS**

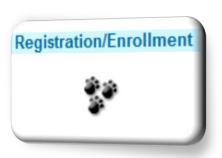

- 1) Pre-registration
- 2) Automated registration
- 3) Enrolment

### 1) PRE-REGISTRATION

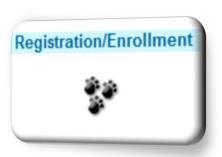

- June–August for Winter Semester
- January for Summer Semester
- collection of demand for courses
- you can freely add and remove courses during this period

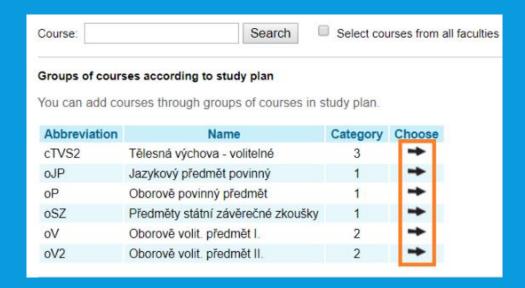

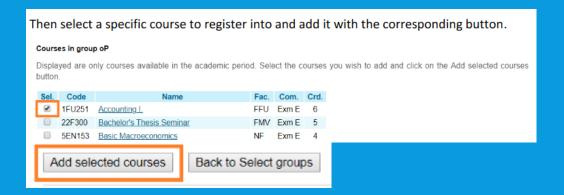

### 1) PRE-REGISTRATION

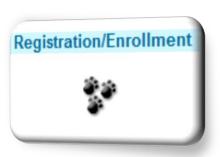

- choose timetable for each lecture and seminar
- green dot → pre-registration is correct

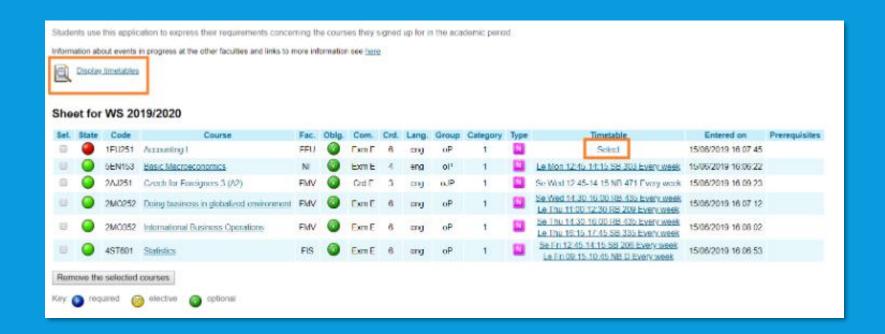

### 1) PRE-REGISTRATION

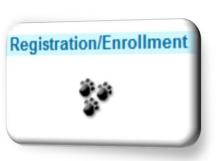

- choose timetable for each lecture and seminar
- avoid time clashes
  - → bear in mind: it takes 30-40 mins to get from Žižkov to Jižní Město campuses!

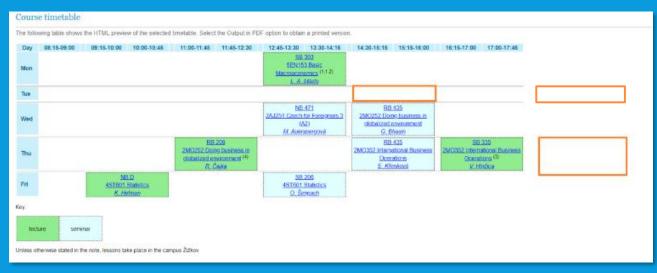

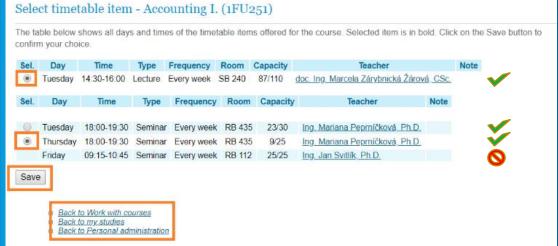

#### InSIS → Student's Portal → My College → Personal timetable

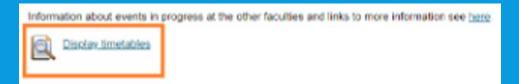

Classroom
Course code
Course name
Lecturer

**SB** = Old Building **NB** = New Building

**RB** = Rajská Building

**IB** = Italská Building

**JM** = Jižní Město campus

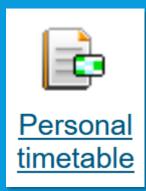

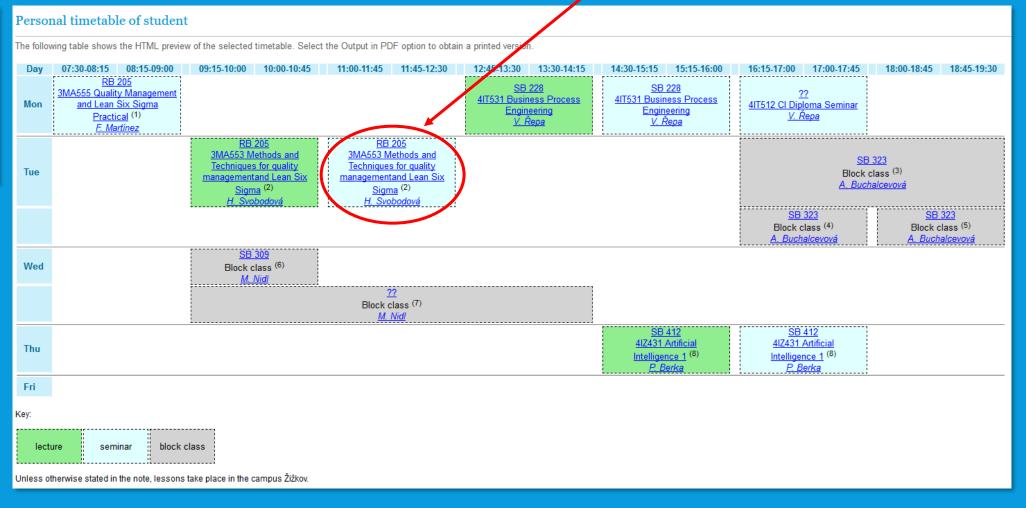

# 2) AUTOMATED REGISTRATION 3) ENROLMENT

- automated registration process where students are not involved
- enrolment students can only enroll in courses with free spots available

3 categories of courses = 3 rounds of automated registration =
 3 rounds of enrolment

| Subject registrations (for summer semester 2021/22)                    |                                                                     |
|------------------------------------------------------------------------|---------------------------------------------------------------------|
| Automated registration of registered subjects of class I               | 31 <sup>st</sup> January 2022                                       |
| Individual registration of registered subjects of class I              | 1 <sup>st</sup> – 3 <sup>rd</sup> February 2022                     |
| Automated registration of registered subjects of class II              | 4 <sup>th</sup> February 2022                                       |
| Individual registration of registered subjects of class I and class II | 5 <sup>th</sup> , 7 <sup>th</sup> and 8 <sup>th</sup> February 2022 |
| Automated registration of all registered subjects                      | 9 <sup>th</sup> February 2022                                       |
| Individual registration of both registered and unregistered subjects   | 10 <sup>th</sup> – 12 <sup>th</sup> February 2022                   |
| Changes in registrations                                               | 14 <sup>th</sup> February – 18 <sup>th</sup> February 2022          |

### 2) AUTOMATED REGISTRATION 3) ENROLMENT

What you have pre-registered

What you have got assigned

| Code   | Course                                    | Group | Category | Course registrations                                            | Enrollment                                                      |
|--------|-------------------------------------------|-------|----------|-----------------------------------------------------------------|-----------------------------------------------------------------|
| 2RO122 | Basic French for Economists II            | OJP   | 1        | Fri 14:30-16:00 SB 334 (sem.)                                   | Fri 14:30-16:00 SB 334 (sem.)                                   |
| 5EN153 | Basic Macroeconomics                      | oP    | 1        | Tue 12:45-14:15 Likešova aula (lect.)                           | Tue 12:45-14:15 Likešova aula (lect.)                           |
| 2PR151 | Introduction to Law                       | οP    | 1        | Tue 09:15-12:30 NB D (lect.)                                    | Tue 09:15-12:30 NB D (lect.)                                    |
| 2SM314 | Power games in International Relations    | oV2   | 2        | Thu 12:45-14:15 NB 459 (sem.)                                   | to be evaluated                                                 |
| 20P222 | Principles of Management                  | oP    | 1        | Mon 09:15-10:45 NB 472 (sem.)<br>Mon 12:45-14:15 RB 209 (lect.) | Mon 09:15-10:45 NB 472 (sem.)<br>Mon 12:45-14:15 RB 209 (lect.) |
| 4ST601 | Statistics                                | οР    | 1        | Fri 09:15-10:45 SB 202 (sem.)<br>Thu 09:15-10:45 NB D (lect.)   | Fri 09:15-10:45 SB 202 (sem.)<br>Thu 09:15-10:45 NB D (lect.)   |
| 5IE365 | Theory and practice of investment process | oV2   | 2        | Tue 14:30-16:00 ??? (lect.)                                     | to be evaluated                                                 |

#### **BEAR IN MIND:**

It is still possible to add and remove courses in the enrolment stage. However, it is not possible to register courses **for less ECTS credits** than the amount you have already gained in the automated registrations.

#### TO BE EVALUATED -

automated registration will be proceeded in the next round

#### **NOT REGISTERED –**

- a) course assigned, different seminar to be selected
- b) course not assigned

InSIS → Student's Portal → My College

All your grades collected together

Possibility to see your schoolmates registered for the same course or attended just the given lecture + possibility to contact them

List of all your courses which are already passed or which should be passed for finishing the programme and receiving the diploma

Most of the lecturers put points from the lectures and seminar papers in here.
Possibility of sending email when something changes in the section.

#### Student's portal

Study - FMV C-ME-MP-2RS pres [erm 5, E], study period - WS 2021/2022 - FMV

My College
Course e-plans
My favourite courses

E-study record List of topics My schoolmates
Coursework submissions

Study details

Plan progress check

Map of my study
My lectures sheet

The table shows the studies commenced or completed at this university and the application icons relevant to the studies. The study and the study period you are working with at the moment can be found in the page subheader. If you have more than one study or study period use the grey bullet in the first column Choose to switch between them in the portal applications. When entering the Student's portal you are working with the active study (green bullet).

| Choose   | Faculty | Study                                                                                               | Progress of study       | Register for examinations | Registration/Enrollment | Extra-sem. courses | Final thesis |
|----------|---------|----------------------------------------------------------------------------------------------------|-------------------------|---------------------------|-------------------------|--------------------|--------------|
| <b>②</b> | FMV     | International Economic Relations International Politics and Diplomacy Development Studies full-time | enrolled                |                           | ***                     | **                 |              |
| <b>3</b> | FMV     | International Economic Relations International Studies - Diplomacy full-time                        | term duly completed (1) |                           |                         |                    | =            |

Online handing in of any documents or paper required by the lecturers

#### InSIS → Student's Portal → My College

#### Student's portal

Study - FMV C-ME-MP-2RS pres [term 4, E], study period - \$\$ 2020/2021 - FMV

My College

Course e-plans My favourite courses

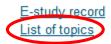

My schoolmates Coursework submissions Study details Plan progress check Map of my study My lectures sheet

The table shows the studies commenced or completed at this university and the application icons relevant to the studies. The study and the study period you are working with at the moment can be found in the page subheader. If you have more than one study or study period use the grey bullet in the first column Choose to switch between them in the portal applications. When entering the Student's portal you are working with the active study (green bullet).

| Choose   | Faculty | Study                                                                                                    | Progress of study       | Register for examinations | Registration/Enrollment | Extra-sem. courses | Final thesis |
|----------|---------|----------------------------------------------------------------------------------------------------|-------------------------|---------------------------|-------------------------|--------------------|--------------|
| <b>②</b> | FMV     | International Economic Relations<br>International Politics and Diplomacy<br>Development Studies<br>full-time | enrolled                |                           | ***                     | **                 |              |
| <b>⊗</b> | FMV     | International Economic Relations<br>International Studies - Diplomacy<br>full-time                           | term duly completed (1) |                           |                         |                    |              |

#### Support of the selected study

Application on support of the selected study.

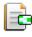

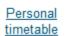

Academic calendar (weeks overview)

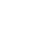

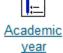

schedule

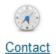

departments

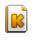

Contact

centre

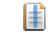

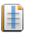

My

excuse

notes

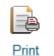

documents

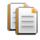

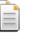

Document storage

Course evaluation bγ students

### **TOPIC DISTRIBUTION**

1

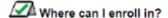

This table shows the storage of topics where you have signed up for no topic yet, but still you can do so. Click on the icon in the Details column to see a list of topics placed in the package.

| Course title  | Group of topics | Announced for                 | Register until | Number of topics | Topic        | Put up by                 | Details |
|---------------|-----------------|-------------------------------|----------------|------------------|--------------|---------------------------|---------|
| World Economy | Debate topics   | Thu 07:30-09:00 NB 470 (sem.) | not entered    | 10/3             | not selected | Ing. Ondřej Sankot, Ph.D. | -       |

Group of topics - Debate topics

Course: World Economy
State: open package

Register until: -- not entered -Attributes: -- not entered --

Announced for: 2SE252 Se Thu 07:30-09:00 NB 470 Every week

Note: -- not entered --

Name of a coursework submission: -- not entered --

#### Topics on offer

The following table shows topics in the package. Column Project participants shows the number of students the topic is offered for. Column Registered shows number of students currently registered. After clicking on the icon in the column Details you can get to the detailed information on the topic, including the option or registration or deregistration and to the list of already registered students.

| State | Name                               | Put up by                 | Project participants | Registered | Details |
|-------|------------------------------------|---------------------------|----------------------|------------|---------|
|       | Future of the European integration | Ing Ondřej Sankot, Ph.D.  | 1-3                  | 3          | -       |
|       | Regulation of globalization        | Ing. Ondřej Sankot, Ph.D. | 13                   | 2          | -       |
|       | State intervention in the economy  | Ing. Ondřej Sankot, Ph.D. | 1-3                  | 3          | -       |

#### Key:

sign-up approved.

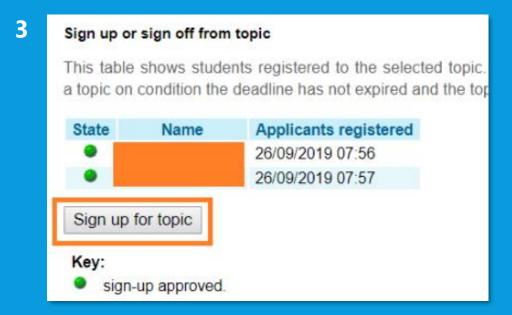

2

#### InSIS → Student's Portal → My College

#### Student's portal

My favourite courses

Study - FMV C-ME-MP-2RS pres [term 4, E], study period - \$\$ 2020/2021 - FMV

My College Course e-plans E-study record List of topics My schoolmates
Coursework submissions

Study details
Plan progress check

Map of my study My lectures sheet

The table shows the studies commenced or completed at this university and the application icons relevant to the studies. The study and the study period you are working with at the moment can be found in the page subheader. If you have more than one study or study period use the grey bullet in the first column Choose to switch between them in the portal applications. When entering the Student's portal you are working with the active study (green bullet).

| Choose   | Faculty | Study                                                                                                    | Progress of study       | Register for examinations | Registration/Enrollment | Extra-sem. courses | Final thesis |
|----------|---------|----------------------------------------------------------------------------------------------------|-------------------------|---------------------------|-------------------------|--------------------|--------------|
| <b>②</b> | FMV     | International Economic Relations<br>International Politics and Diplomacy<br>Development Studies<br>full-time | enrolled                |                           |                         |                    | =            |
| <b>⊗</b> | FMV     | International Economic Relations<br>International Studies - Diplomacy<br>full-time                           | term duly completed (1) |                           |                         |                    |              |

#### Support of the selected study

Application on support of the selected study.

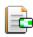

Personal timetable

Academic calendar (weeks overview)

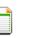

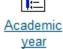

schedule

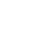

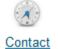

departments

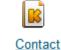

centre

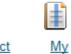

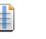

excuse

notes

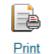

documents

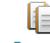

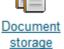

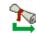

Course evaluation by students

- 3 steps!!!
  - 1 insert file
  - 2 submit file
  - 3 confirm submission!

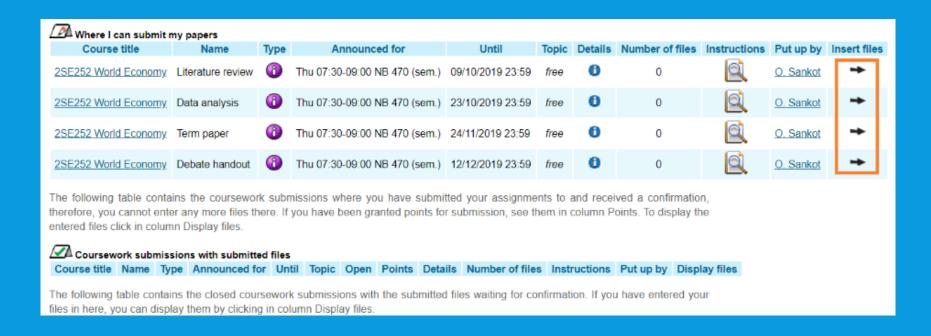

#### 1 Select and insert file

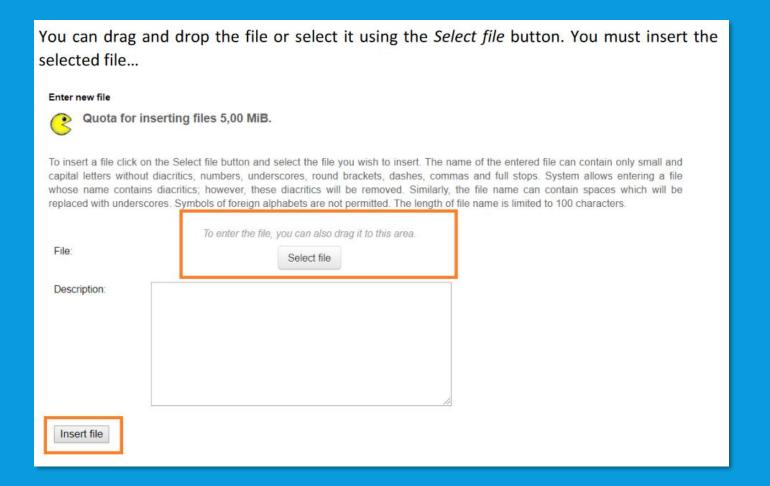

2 Submit file

you can still remove and add files before submitting

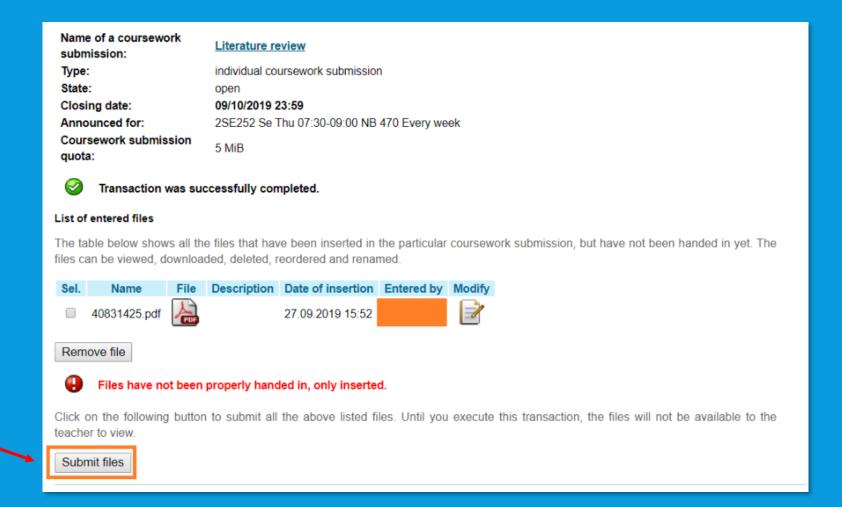

#### 3 Confirm submission

only after confirming submission are the files available to the lecturer!!!

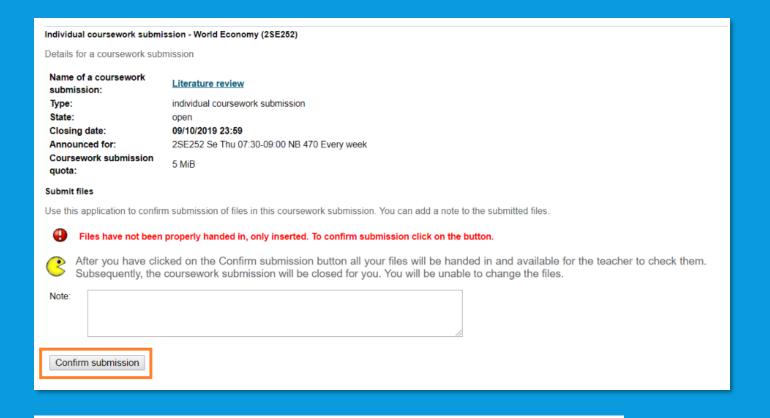

properly handed files ->

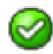

Your files have been submitted.

#### Student's portal

My favourite courses

Study - FMV C-ME-MP-2RS pres [term 4, E], study period - \$\$ 2020/2021 - FMV

My College Course e-plans E-study record List of topics My schoolmates
Coursework submissions

Study details
Plan progress check

Map of my study
My lectures sheet

The table shows the studies commenced or completed at this university and the application icons relevant to the studies. The study and the study period you are working with at the moment can be found in the page subheader. If you have more than one study or study period use the grey bullet in the first column Choose to switch between them in the portal applications. When entering the Student's portal you are working with the active study (green bullet).

| Choose   | Faculty | Study                                                                                                    | Progress of study       | Register for examinations | Registration/Enrollment | Extra-sem. courses | Final thesis |
|----------|---------|----------------------------------------------------------------------------------------------------|-------------------------|---------------------------|-------------------------|--------------------|--------------|
| <b>②</b> | FMV     | International Economic Relations<br>International Politics and Diplomacy<br>Development Studies<br>full-time | enrolled                |                           | ***                     | **                 |              |
| <b>⊗</b> | FMV     | International Economic Relations<br>International Studies - Diplomacy<br>full-time                           | term duly completed (1) |                           |                         |                    |              |

#### Support of the selected study

Application on support of the selected study.

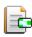

Personal timetable Academic calendar (weeks overview)

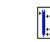

Academic year schedule

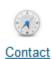

departments

(

Contact centre

My excuse d notes

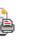

Print Dood

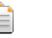

Document storage 7

Course evaluation by students

### **MY LECTURES SHEET**

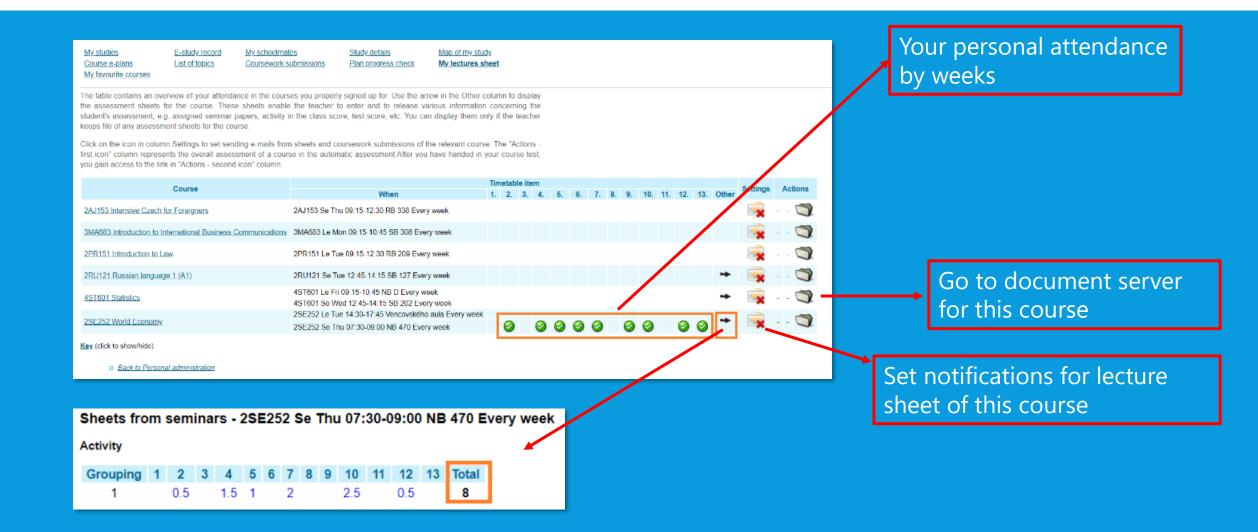

#### Student's portal

Study - FMV C-ME-MP-2RS pres [term 4, E], study period - \$\$ 2020/2021 - FMV

My College
Course e-plans
My favourite courses

E-study record List of topics My schoolmates
Coursework submissions

Study details
Plan progress check

Map of my study My lectures sheet

The table shows the studies commenced or completed at this university and the application icons relevant to the studies. The study and the study period you are working with at the moment can be found in the page subheader. If you have more than one study or study period use the grey bullet in the first column Choose to switch between them in the portal applications. When entering the Student's portal you are working with the active study (green bullet).

| Choose   | Faculty | Study                                                                                                    | Progress of study       | Register for examinations | Registration/Enrollment | Extra-sem. courses | Final thesis |
|----------|---------|----------------------------------------------------------------------------------------------------|-------------------------|---------------------------|-------------------------|--------------------|--------------|
| <b>②</b> | FMV     | International Economic Relations<br>International Politics and Diplomacy<br>Development Studies<br>full-time | enrolled                |                           | ***                     |                    |              |
| <b>⊗</b> | FMV     | International Economic Relations<br>International Studies - Diplomacy<br>full-time                           | term duly completed (1) |                           |                         |                    |              |

#### Support of the selected study

Application on support of the selected study.

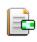

Personal timetable

Academic calendar (weeks overview)

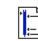

Academic year schedule

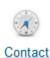

departments

Contact

centre

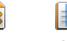

My excuse

notes

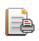

Print documents

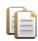

Document storage

7

Course evaluation by students

### **REGISTRATION FOR EXAMS**

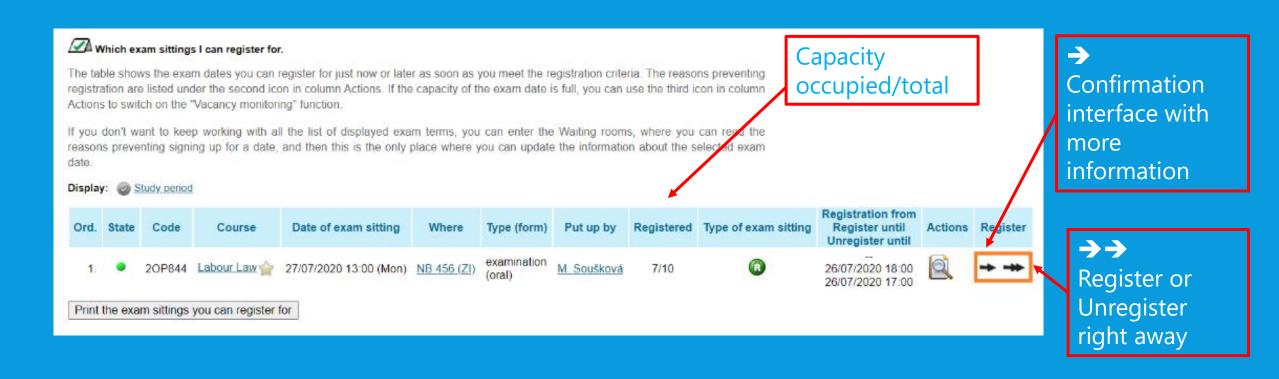

arrows not displayed → (de)registration not available at the moment

# **DOCUMENT SERVER**HOMEWORK, PRESENTATIONS, MATERIALS

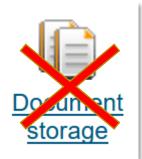

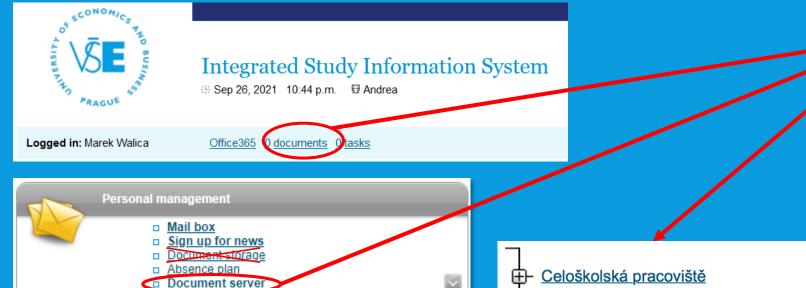

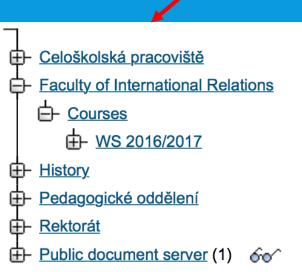

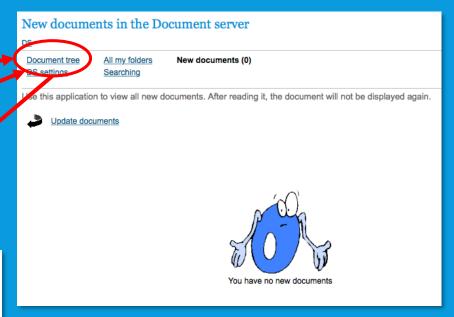

Choose the faculty and semester

Or access via My lecture sheet

### PERSONS AT VŠE

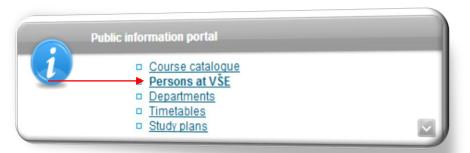

#### Persons at VŠE

This page displays all publicly accessible information about the desired person. Some information about the person's occupation and offices may be hidden.

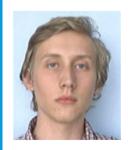

#### Bc. Marek Walica

Identification number: 127203 University e-mail: marek.walica [at] vse.cz

Interim administrativer staff - International Office (REK)

N 62 10 International Economic Relations C-ME

FMV C-ME-MP-2RS pres [term 5, E] master type of study, full-time form

International Politics and Diplomacy, 5th semester of study

Contacts Final thesis Placements

The information system receives all information about the employees' job descriptions from HR and IFIS system. In case of discrepancies, please contact the Personnel Department. The Office phone number and Office number items are set by the OSSA at your department or the system integrator.

User forwards the university mail to a different address (distribution server office365).

Personal number: 32410

Office phone number: +420 224 098 527

Office address: OZS REK, nám. W. Churchilla 4, 13067 Praha

Office number: RB 52

E-mail: admissions [at] vse.cz, marek-walica [at] seznam.cz

Consulting hours: Upon previous agreement in MS Teams or at admissions [at] vse.cz.

Sharepoint profile: walm00
Skype for Business: walm00

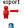

User information in vCard format

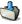

Import person to postal contacts

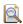

Student's personal timetable

Name and email address

Position at VŠE (lecturers only)

Current studies (students only)

Phone & office number

Consulting hours

### **EDUROAM**

- Wi-Fi can be arranged on this website: <a href="https://eduroam.vse.cz/heslo/?locale=en">https://eduroam.vse.cz/heslo/?locale=en</a>
- Choose "Change password" and create your Eduroam password
  - Eduroam password must differ from the InSIS password!
- Sign in to Eduroam for the 1st time → use the "@vse.cz" suffix!

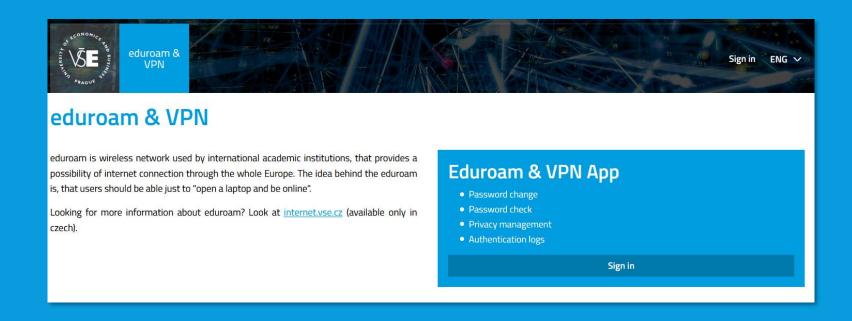

### **MORE USEFUL INFORMATION**

- Informatics Centre <a href="https://ci.vse.cz/english/">https://ci.vse.cz/english/</a>
- helpdesk@vse.cz

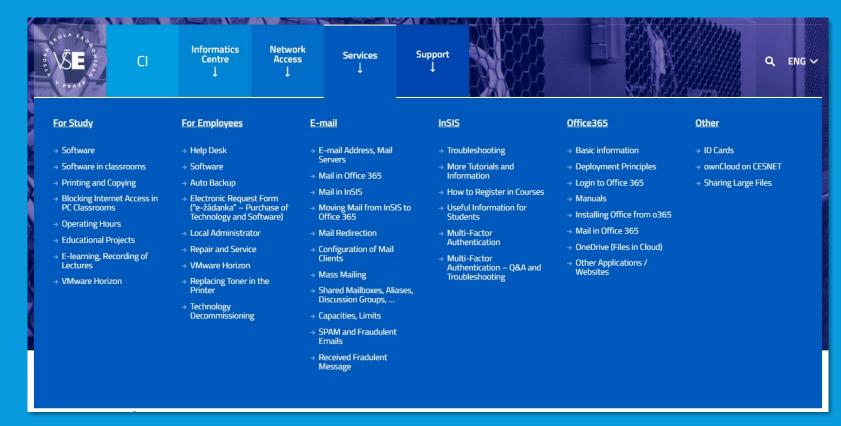

### **INSIS PRESENTATION - DOWNLOAD**

- Go to the website of International Degree Programmes: <a href="https://admissions.vse.cz/admitted-students-2/on-campus/downloads-admitted/">https://admissions.vse.cz/admitted-students-2/on-campus/downloads-admitted/</a>
- Click on InSIS Presentation

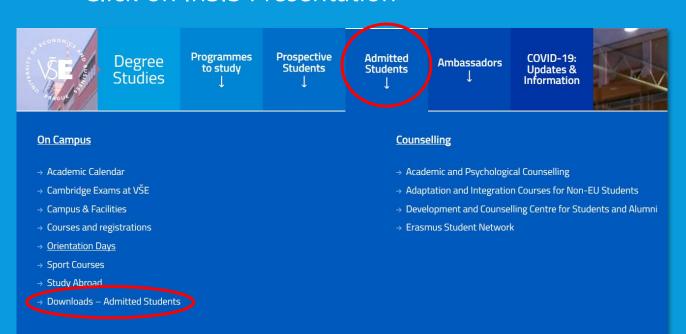

#### **Downloads – Admitted Students**

Learn more about the Prague University of Economics and Business!

- Cultural Shock
- InSIS Guide
- InSIS Presentation
- Library Guide
- Sport Classes
- University Guide

### OFFICE 365 - SET LANGUAGE (1)

Set the language after log in to your mail box

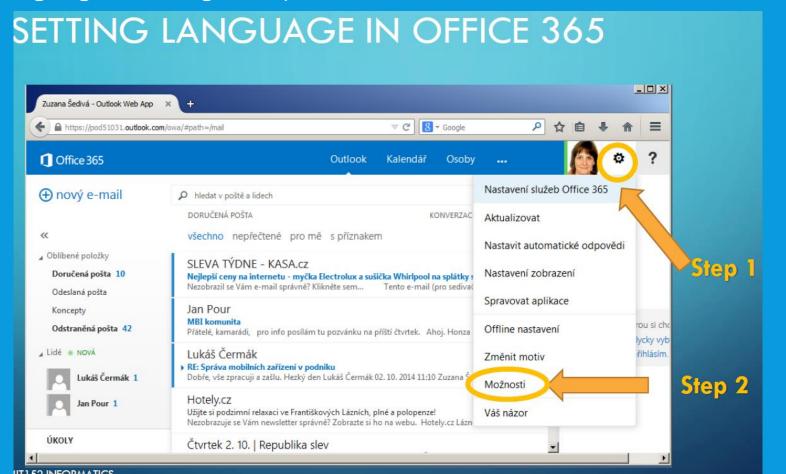

### SET LANGUAGE (2)

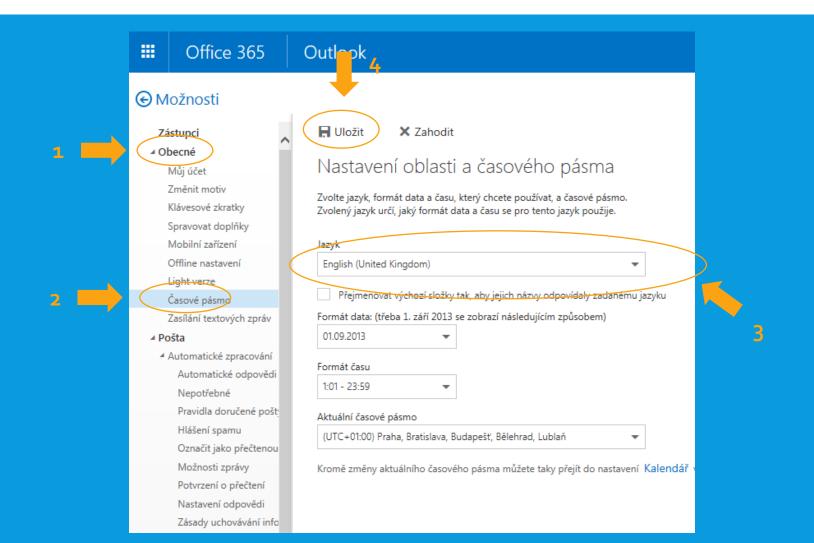

### OFFICE 365 PRO PLUS INSTALLATION (1)

 You can install Microsoft Office Pro Plus (Word, Excel, PowerPoint) up to five devices (i.e. laptop, mobile phone, tablet) for free

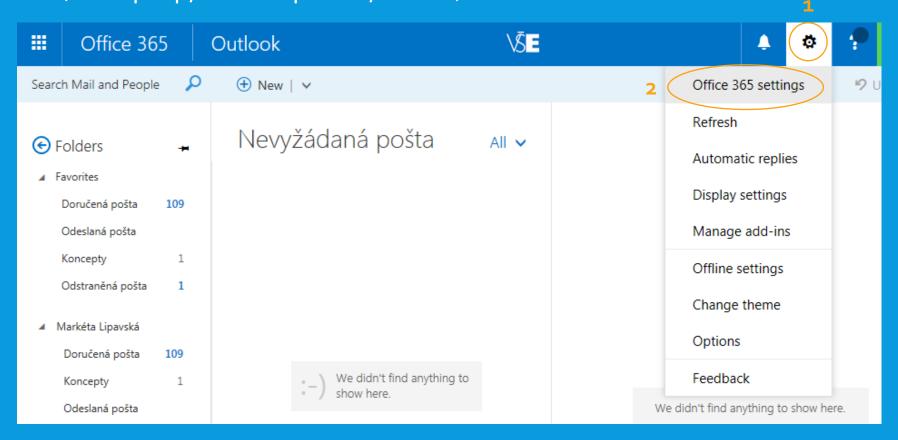

### OFFICE 365 PRO PLUS INSTALLATION (2)

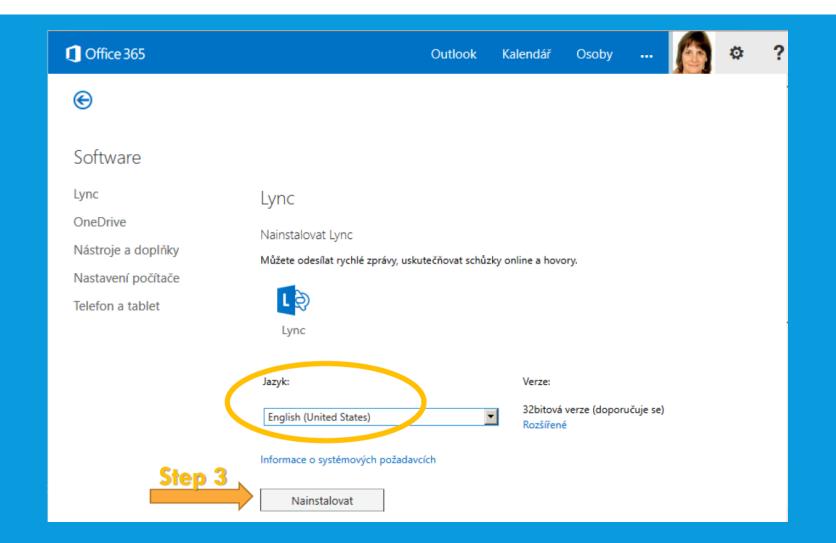

### OFFICE 365 PRO PLUS INSTALLATION (3)

 You can install Microsoft Office Pro Plus (Word, Excel, PowerPoint) up to five devices (i.e. laptop, mobile phone, tablet) for free

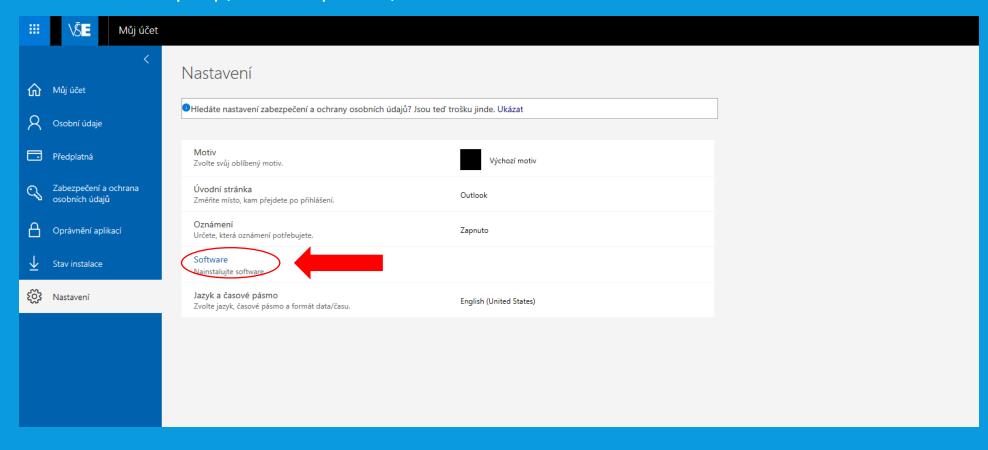

### OFFICE 365 PRO PLUS INSTALLATION (4)

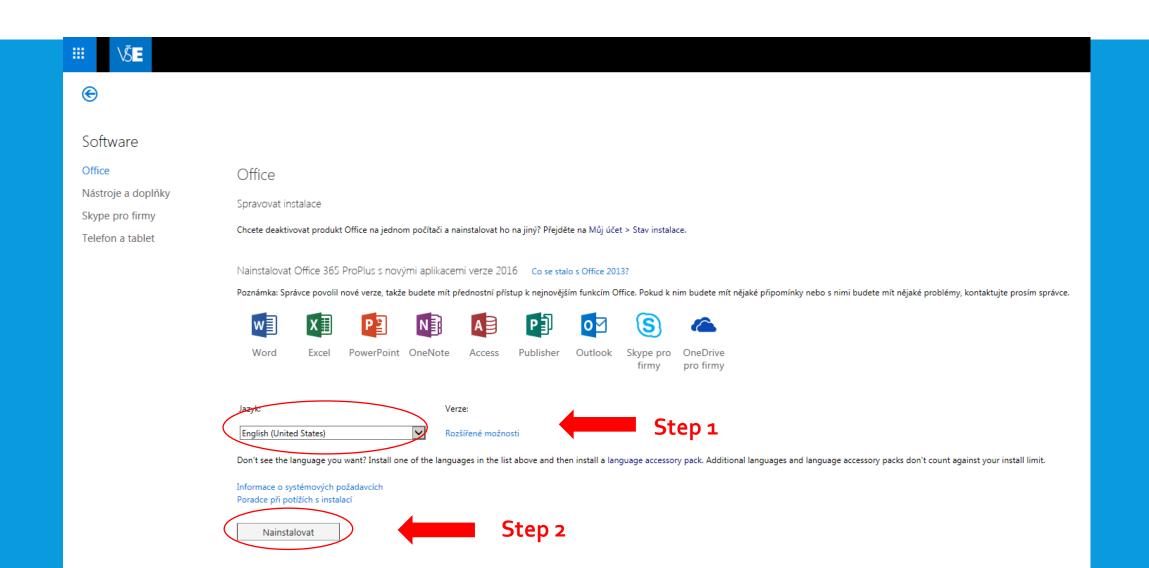

### TO FORWARD YOUR EMAILS...

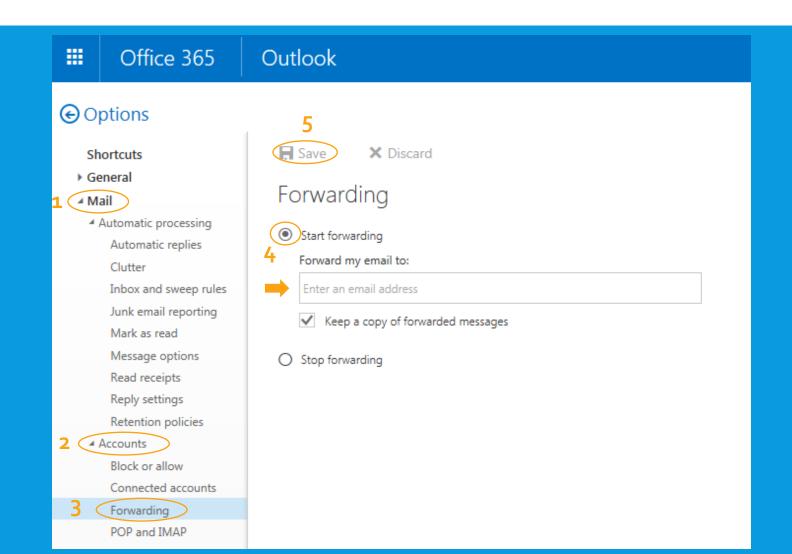

## **QUESTIONS?**

Thank you for your attention!

Presentation and recording of this session will be available at admissions.vse.cz